# How to Take an Online Class Using Zoom (for Students)

※This manual is made with the screenshots of Zoom on 03 March 2023. Currently, updates are frequently made on Zoom. Please understand that the screens used on this manual might be different from the latest ones.

### Before Starting...

・It is possible to take an online class on your smartphone, however, it is highly recommended to use **a PC or a tablet with speaker and microphone.**

・It is very important for students taking the online class to be able to hear the audio with good quality. Please use **earphones with a microphone or a headset**.

・You can take the media-based class anywhere you like, however, please **stay where you can have a stable internet connection.**

・Please take the media-cased class **in a quiet place.** Please avoid public places such as a cafe to avoid noise and infection. **(It is a basic premise to avoid ["three Cs](https://www.kantei.go.jp/jp/content/000061868.pdf).")**

・It is recommended to **use the microphone when you speak** so that everyone taking the class can hear you.

Before Starting (for PC users) - Create Your Account -

<Create your account from Zoom website> ([Click here](https://zoom.us/))

1. Click "SIGN UP, ITS' FREE" on top-right corner of the screen. Fill in the information required.

\*Once your account is created, you can login to the website by clicking on "SIGN IN."

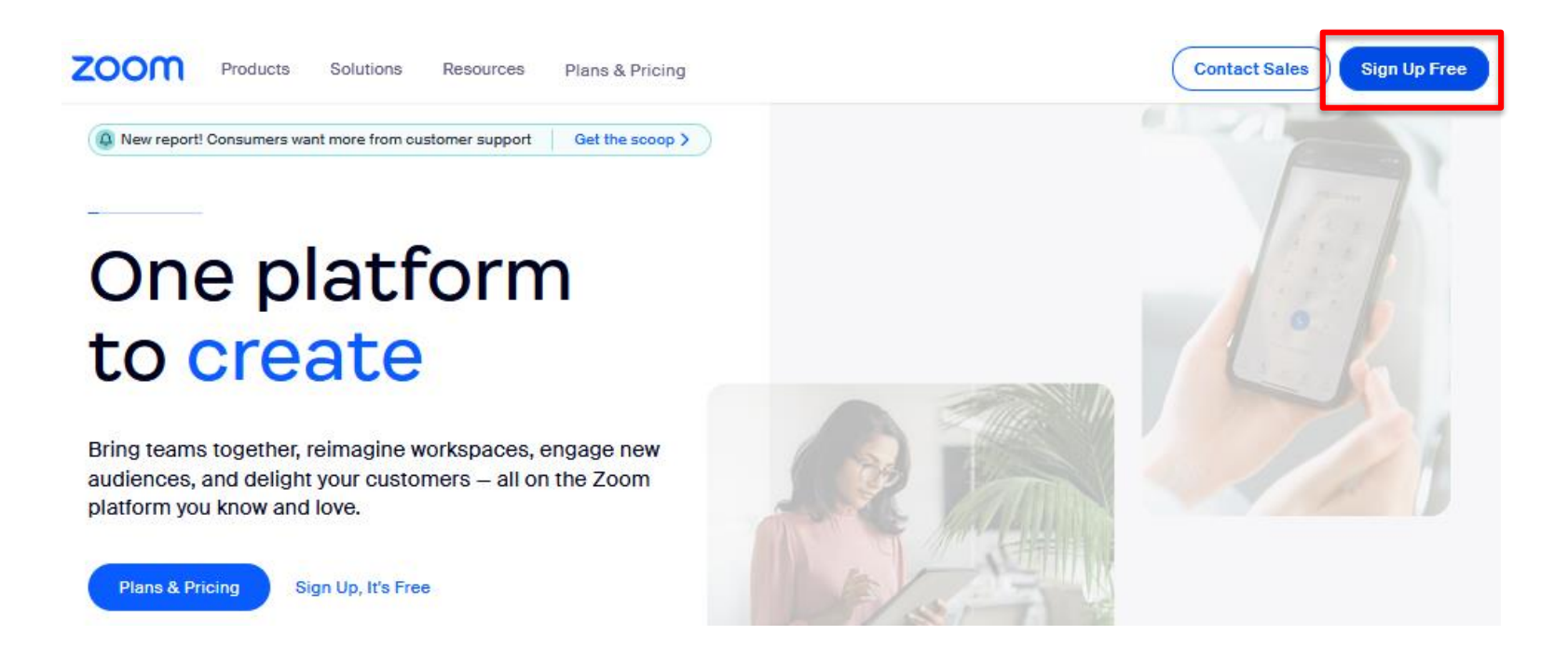

### 2. Enter your birth year and click "Continue".

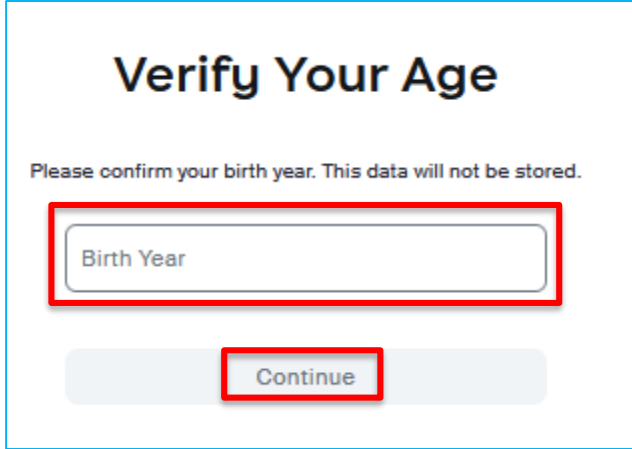

#### 3. Enter your **RAINBOW email** address and click "Continue".

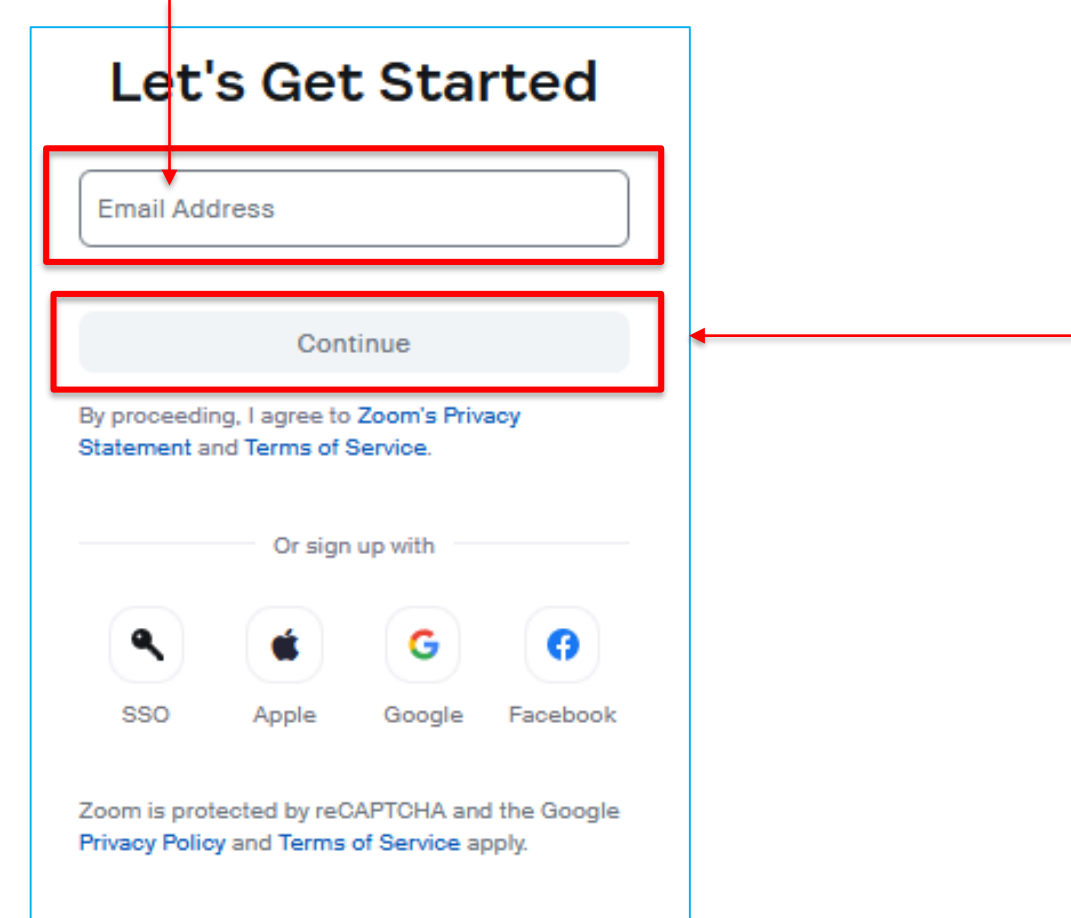

If a fraud prevention login screen or similar screen appears after you sign up, please follow the on-screen instructions.

### Before Starting (for PC users) - Create Your Account - 6

4. The code will be sent to RAINBOW email address. Click "Verify" after you enter the code.

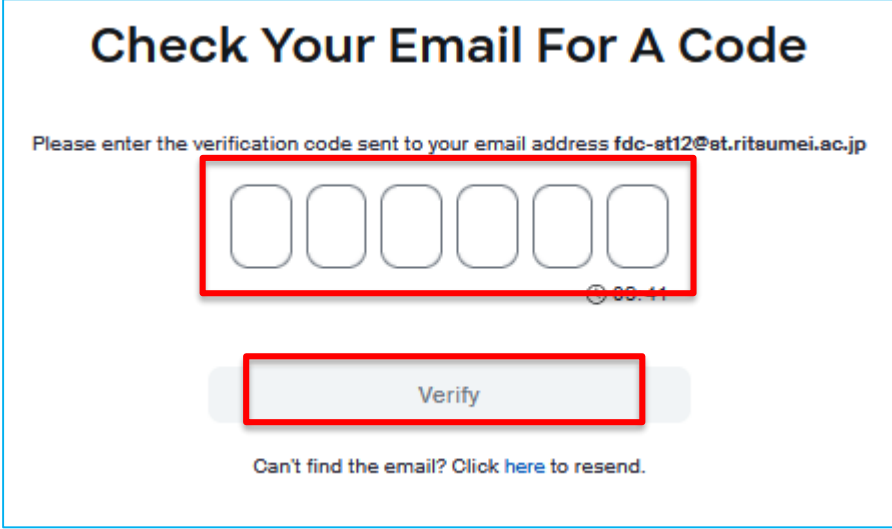

### Before Starting (for PC users) - Create Your Account -

5.When the input screen opens, enter your name and password.

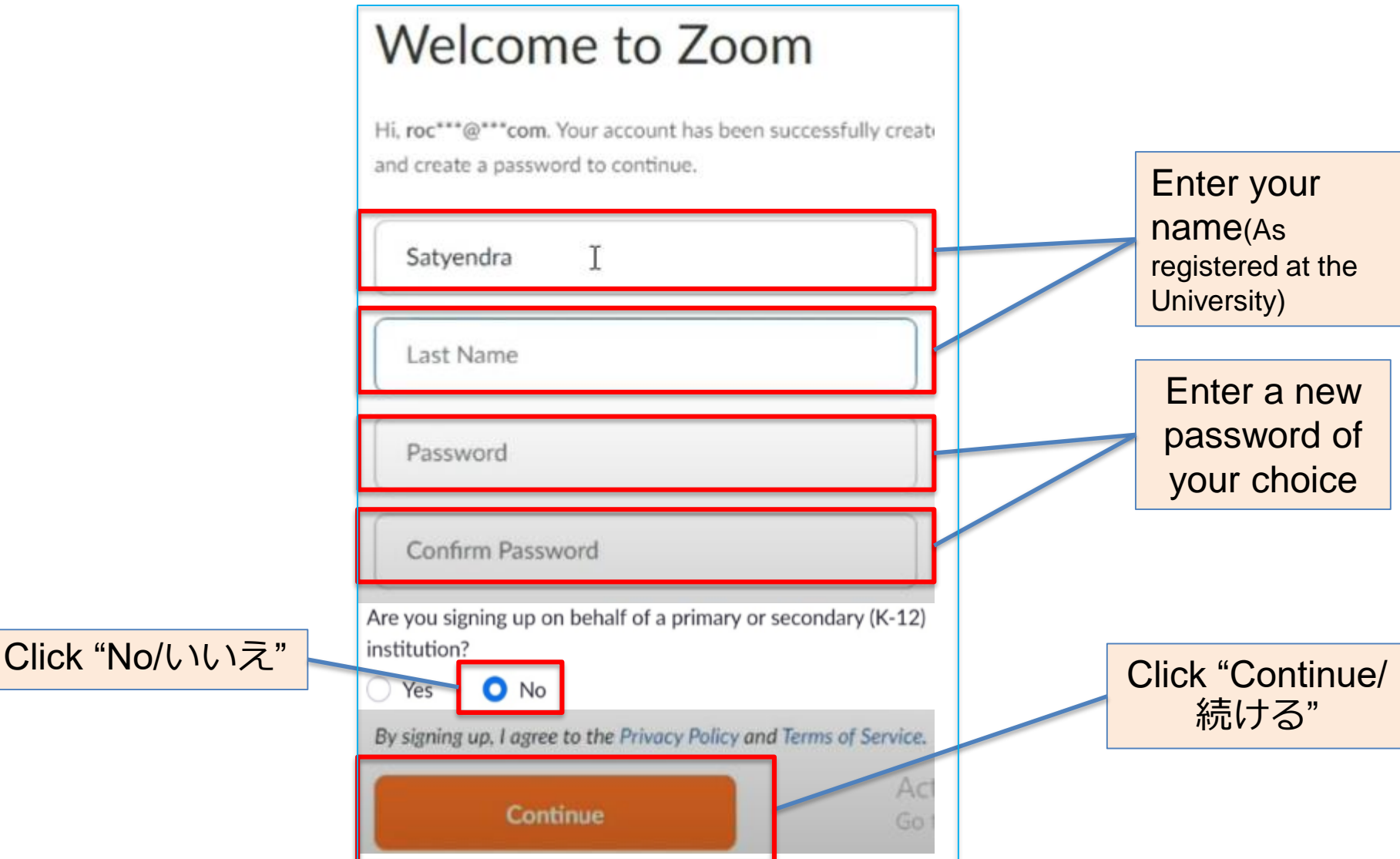

### [Click here](https://zoom.us/download#client_4meeting) to install Zoom App to your PC

1. Click "Download" at "Download Center" and get "Zoom Desktop client" on your PC.

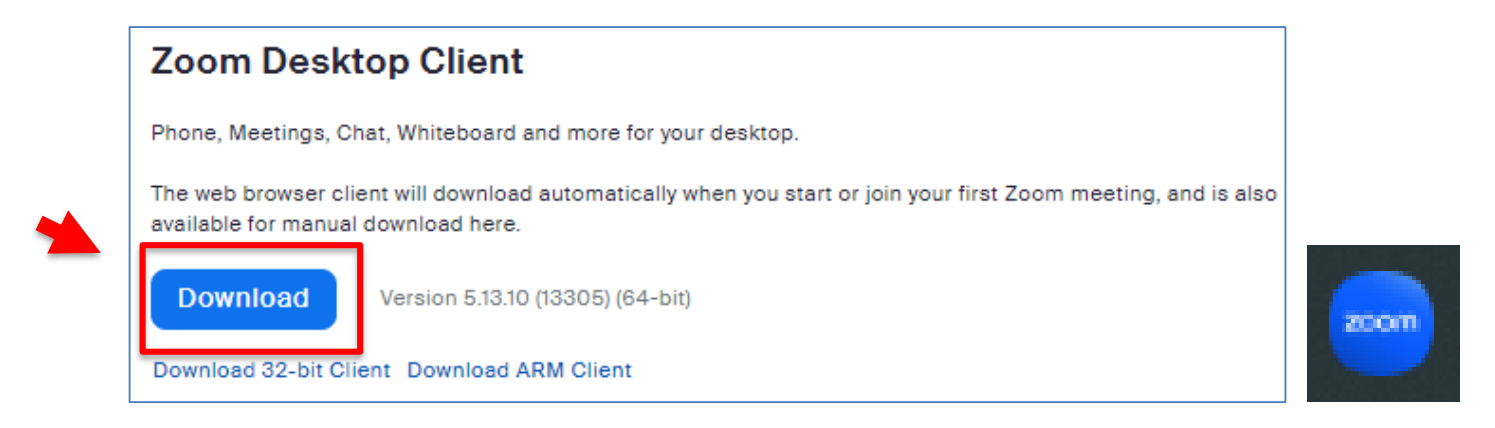

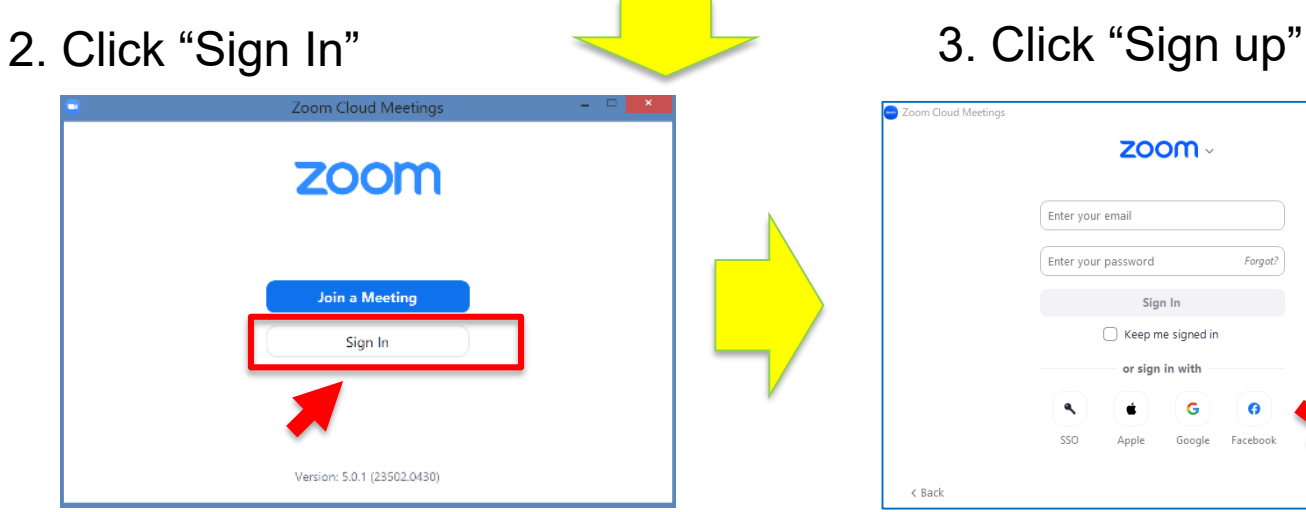

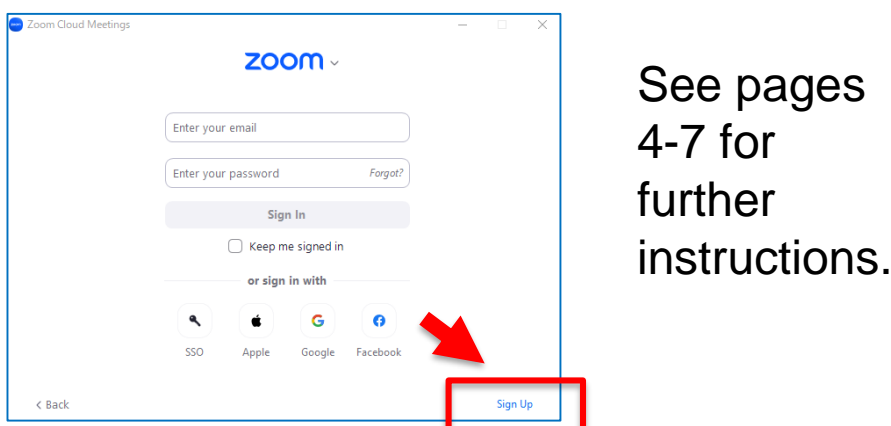

8

Before Starting (for Smartphone Users) - Create Your Account - 9

### Please download Zoom app to use it on your smartphone.

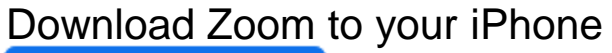

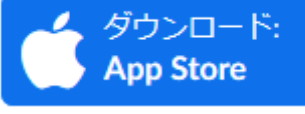

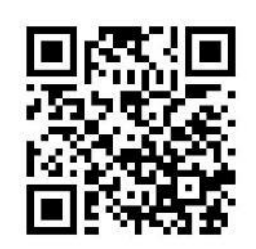

Download Zoom to your Android smartphone

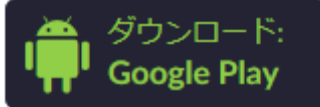

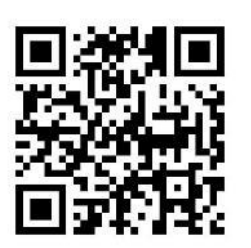

Click "Sign Up" and fill in the required information

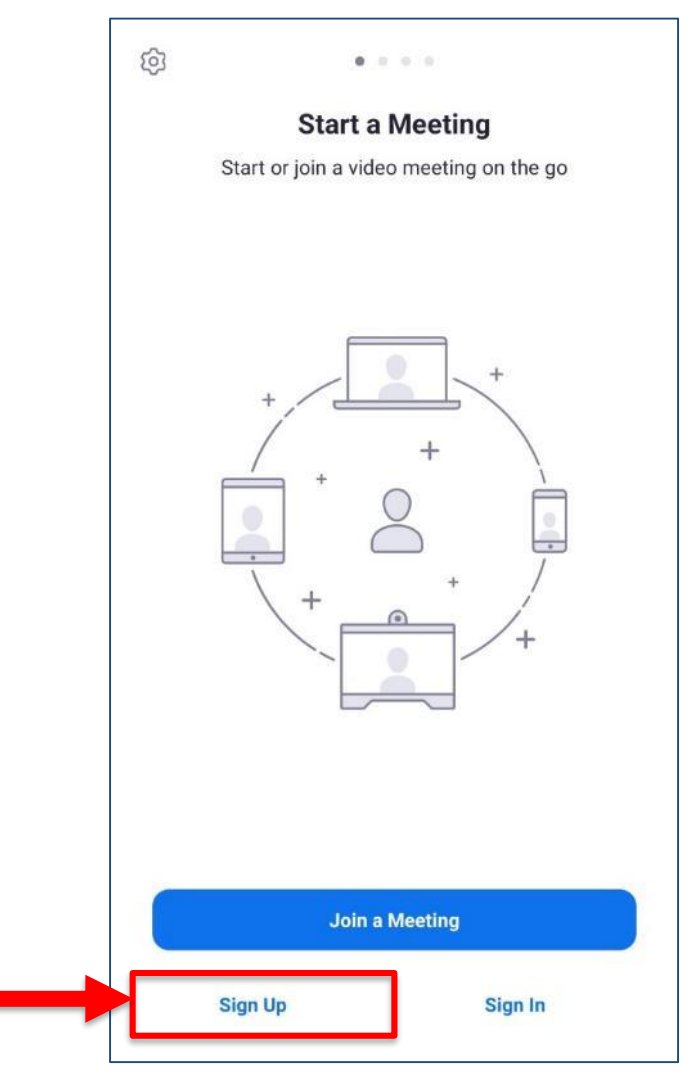

# Taking a Class Using Zoom

#### **By Clicking the URL Sent by the Instructors,**

- if the students have already installed (downloaded) Zoom and signed in, they can attend the class. In case a password was required, type the one informed by the instructor.
- If they haven't installed (downloaded) Zoom, the download page will appear automatically. Once it's downloaded, they can attend the class by clicking the URL again.

#### Attention!!

Do not share the URL and the password from the instructor with others

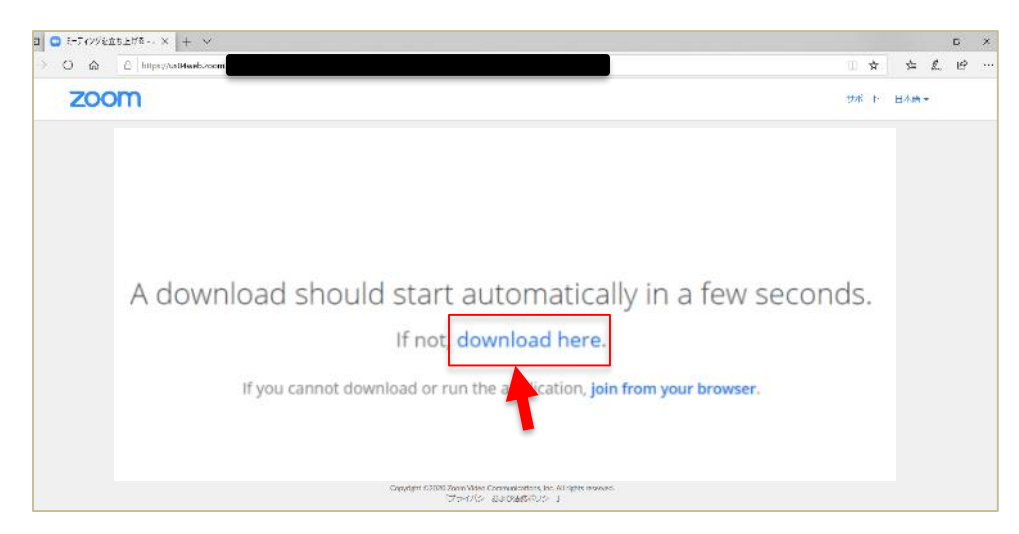

\*It is possible to attend the class without installing (downloading) Zoom, however, you will still need to create Zoom account.

### [Before Class] Attend a Class

#### Once Zoom is downloaded to your PC, click "Join a Meeting". **Zoom Cloud Meetings**

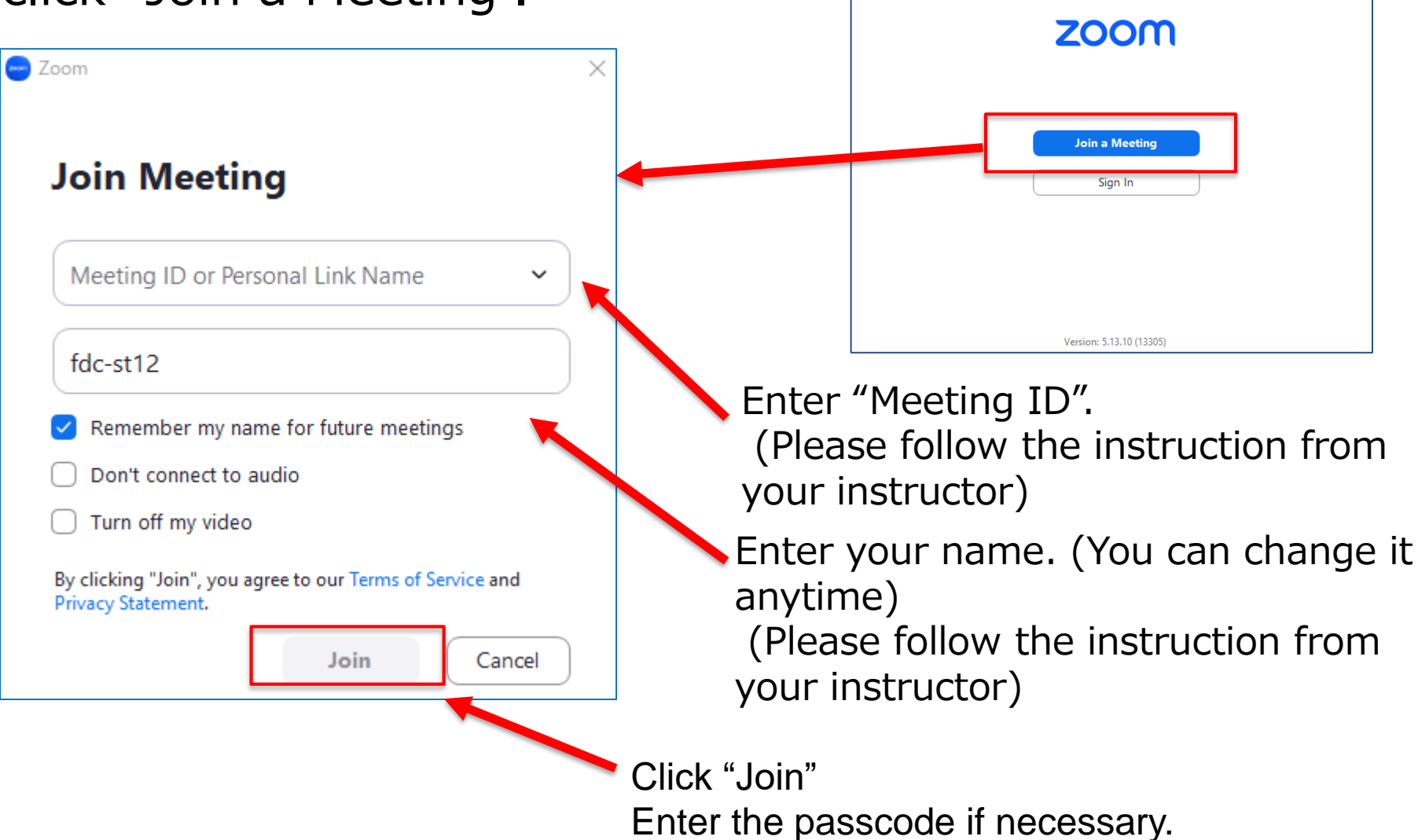

## [During Class]

# Take a Class on Zoom

### [During Class] Take a Class

Shown below is an example of the screen when the instructor used a PowerPoint on Zoom.

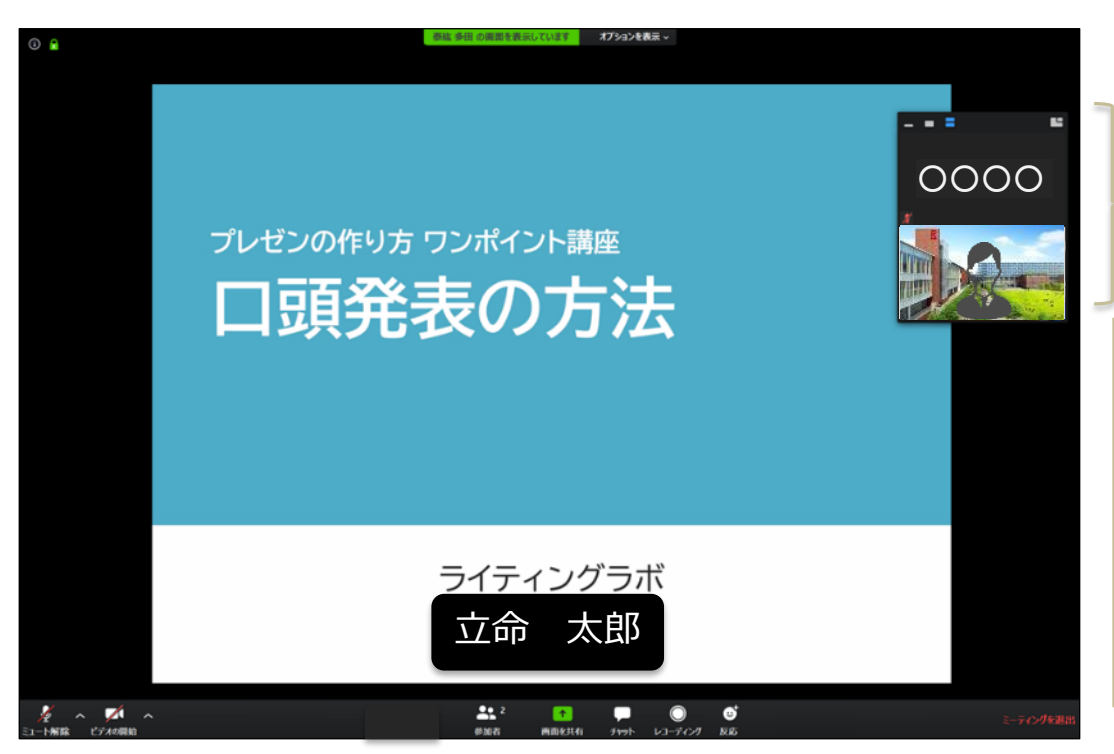

Instructor's screen and students' screen will be shown here.

#### 【Attention】

When using a smartphone and a tablet, instructor's screen shared for students might not appear. We strongly recommend you to use a PC.

Some instructors might share the class materials in advance. Please follow the instructions from them and prepare for the class.

### [During Class] Use Zoom

### Menu on Zoom is shown here

(it appears when you touch the screen or move the cursor)

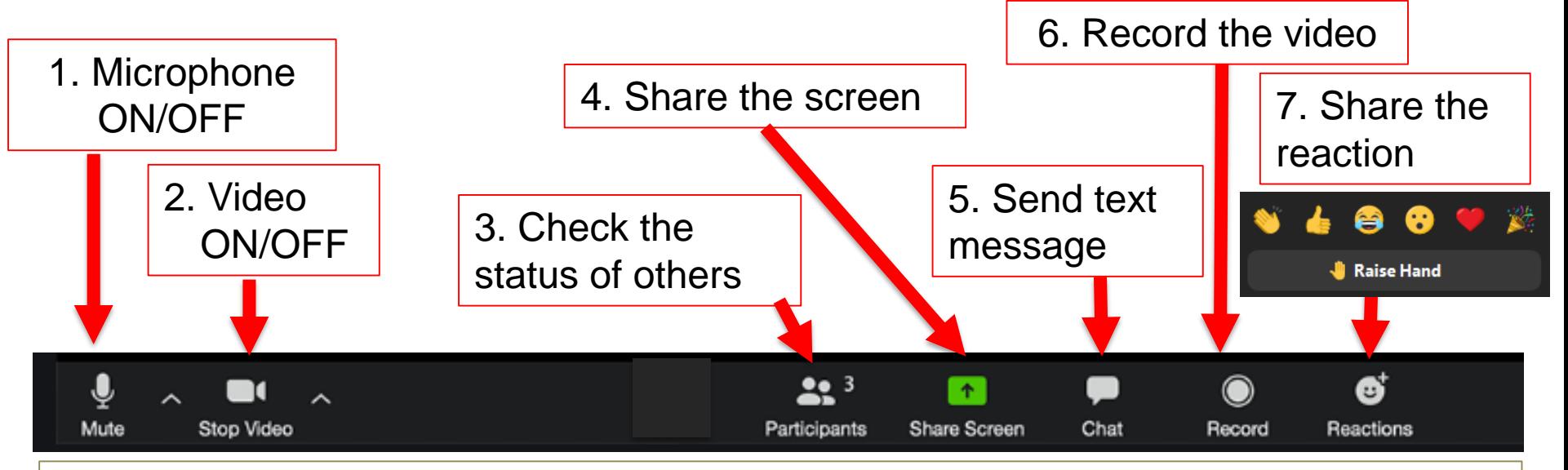

Attention: Please prepare below before the class

- 
- **1. Mute : Mute your microphone** (Unless the instructor tells not to)
- **2. Video : Turn off your webcam** (Unless the instructor tells not to)
- **3. Participants** : Use it only when the instructor tells to (Do not touch)
- **4. Share Screen:** Use it only when the instructor tells to (Do not touch)
- **5. Chat :** Use it only when the instructor tells to (Do not touch)
- **6. Record : Students cannot record without a permission**
- **7. Reactions:** Use it only when the instructor tells to (Do not touch)

### [During Class] View Layout

Click [View] to change layout.

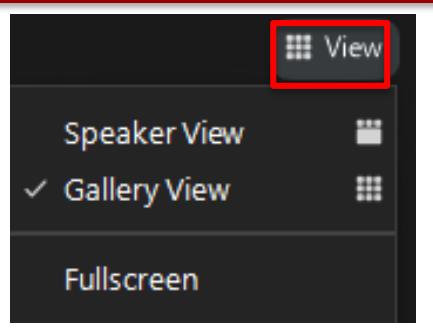

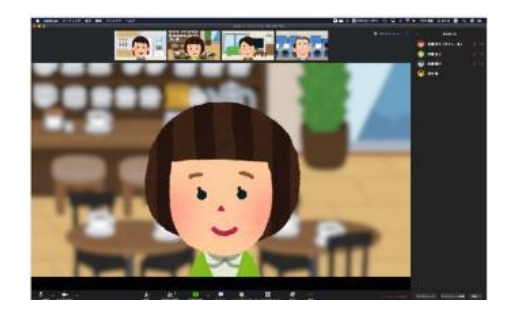

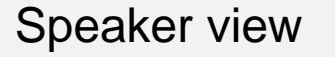

$$
\mathsf{view} \quad \square
$$

To view Participant's video as a large Active Speaker panel, click the large Active Speaker Panel icon.

圖

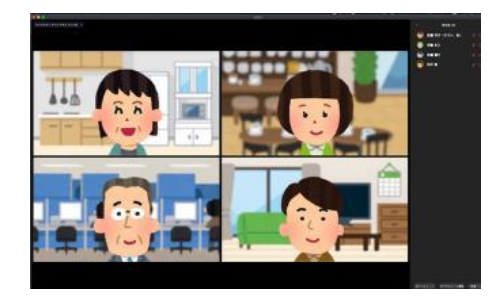

Gallery view

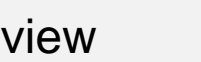

To view participant's in Gallery view, select the grid icon, at the top panel.

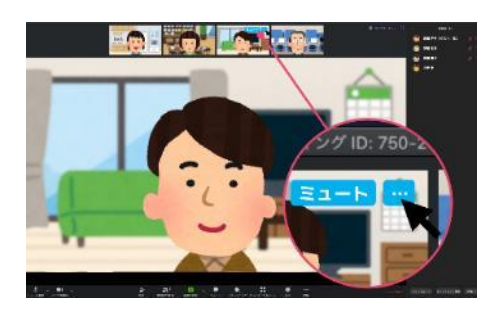

Pin video

Click […] on the top right of video what you want to pin. You can pin a view to always display.

### **[During Class] Raise Hand** (only when the instructor tells to) <sup>17</sup>

#### Students can "Raise Hand" (also "Lower Hand" too)

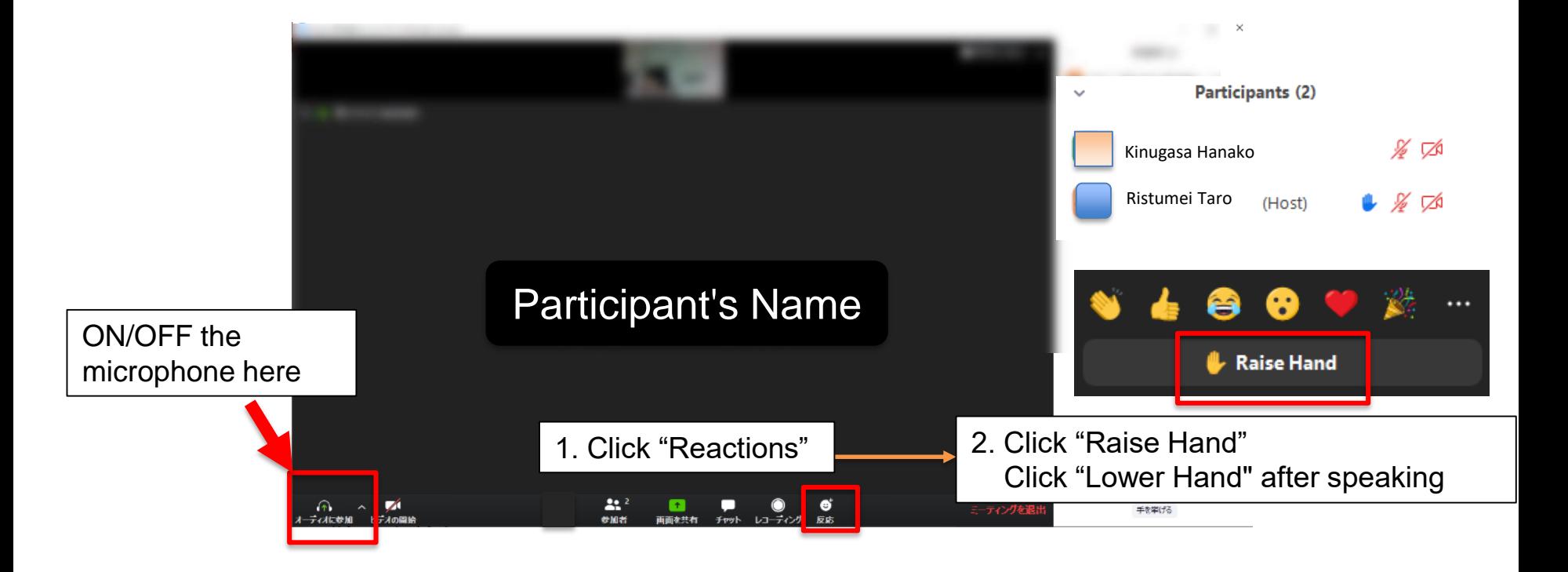

#### e.g.

Click "Raise Hand" and if the instructor tells you to speak, unmute the microphone. When you finish speaking, mute the microphone again and click "Lower Hand" to lower your hand. You can send text messages. You can send a message to **an entire group** or **a private message** to an individual user.

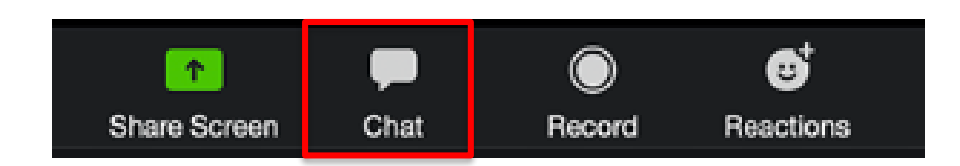

Click "Chat" from Zoom menu, then a chat page appears on the right side of the screen.

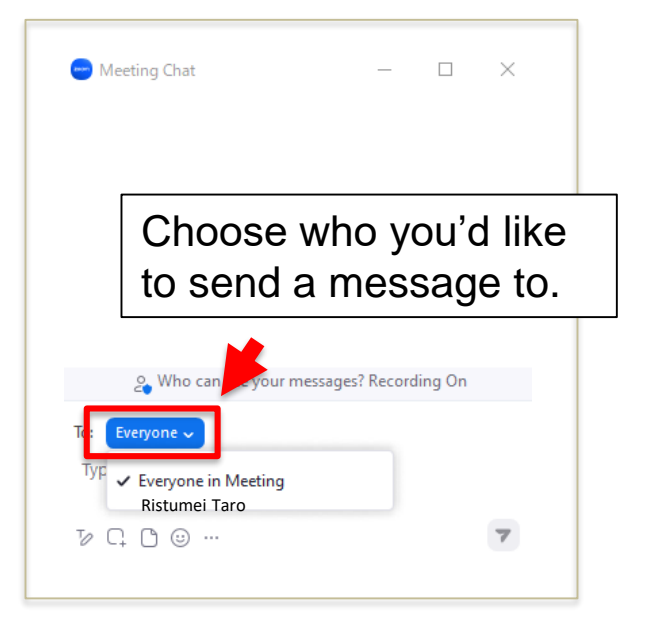

#### e.g.

- 1. Ask a question to the instructor
- 2. Have a discussion among the students
- 3. Send a file to others etc.

#### You can present materials

Click "Share Screen" to share PowerPoint, Word, Web page, etc.

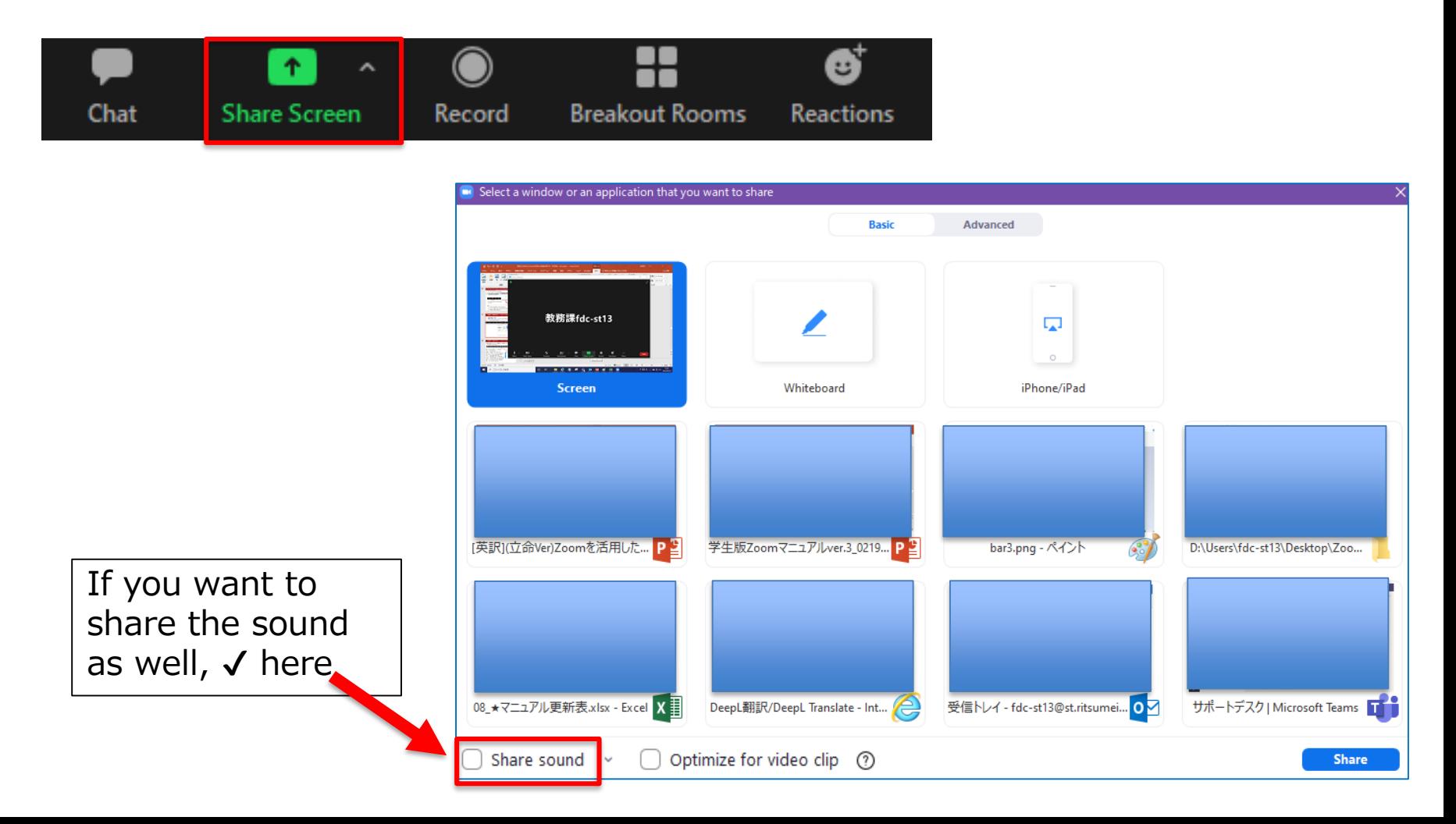

#### 20 [During Class] Share Screen (only when the instructor tells to)

When you select Whiteboard in Share Screen, you can draw diagrams and illustrations on the virtual whiteboard

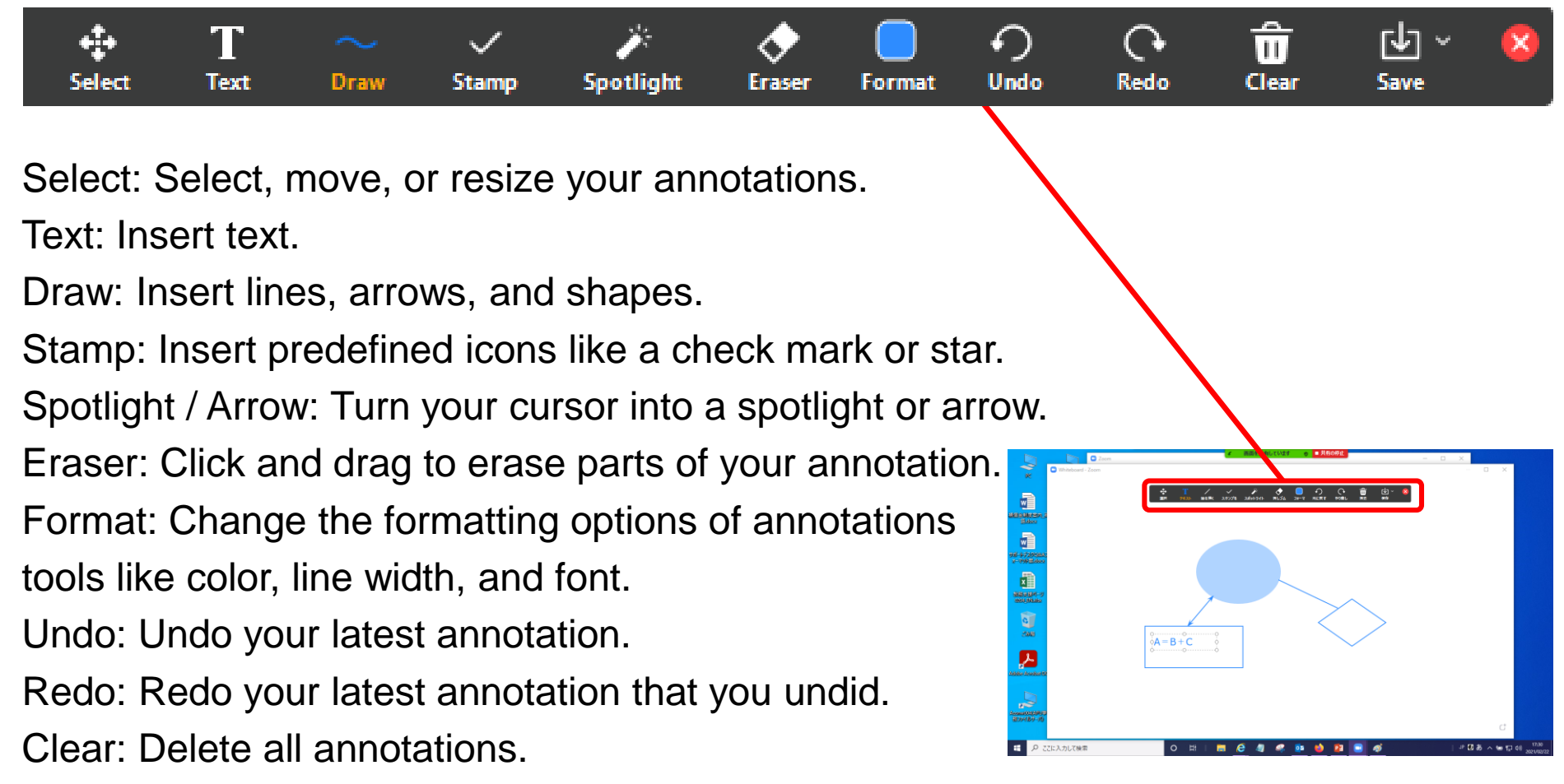

Save: Save shared screen / whiteboard and annotations as a PNG or PDF.

Breakout Rooms allows small groups to collaborate and discuss

1. Receive an email invitation from your instructor

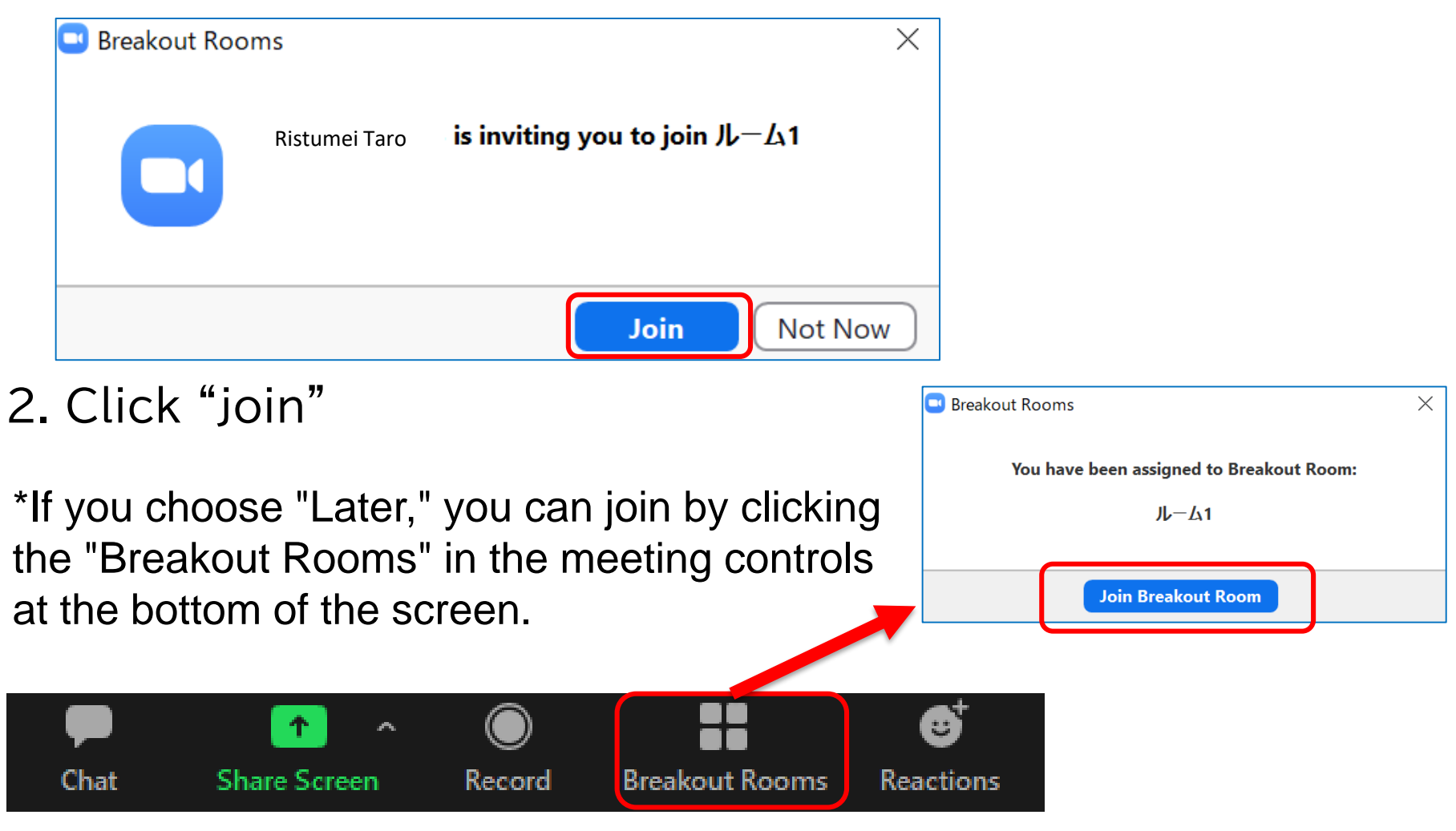

### <sup>22</sup> [During Class] Polls (only when the instructor tells to)

#### The teacher may ask you to take a survey during the meeting.

1. Receive a question from your instructor

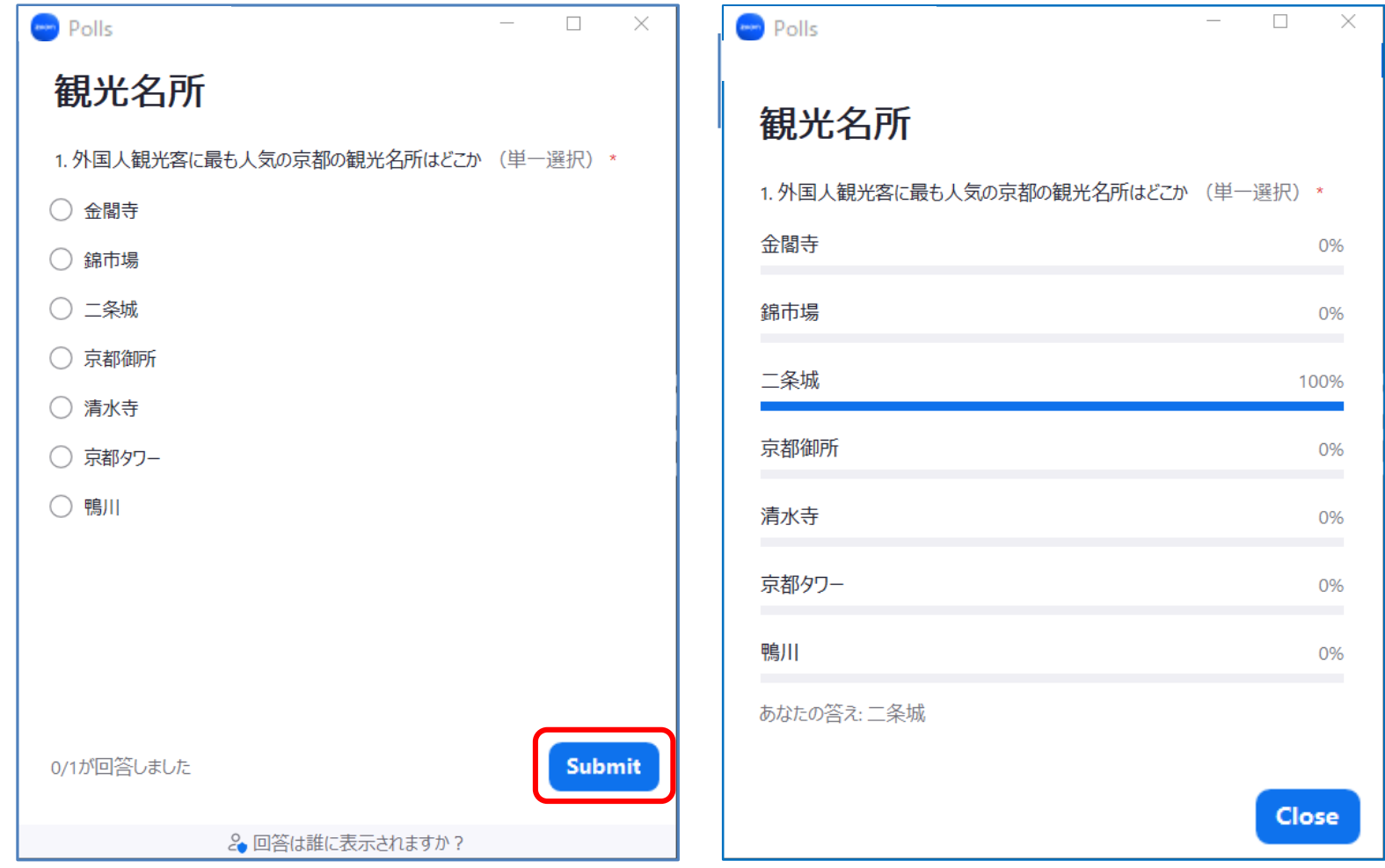

2. Answer and click "Submit". 3. Results will be announced in some classes.

### [During Class] Virtual Backgrounds

### Set a Virtual Background during meeting

- 1. Click  $\sim$  next to the video icon.
- 2. Click "Choose a virtual background".
- 3) Select a background image.
- \* You are also able to click [+] to select a image from your PC.

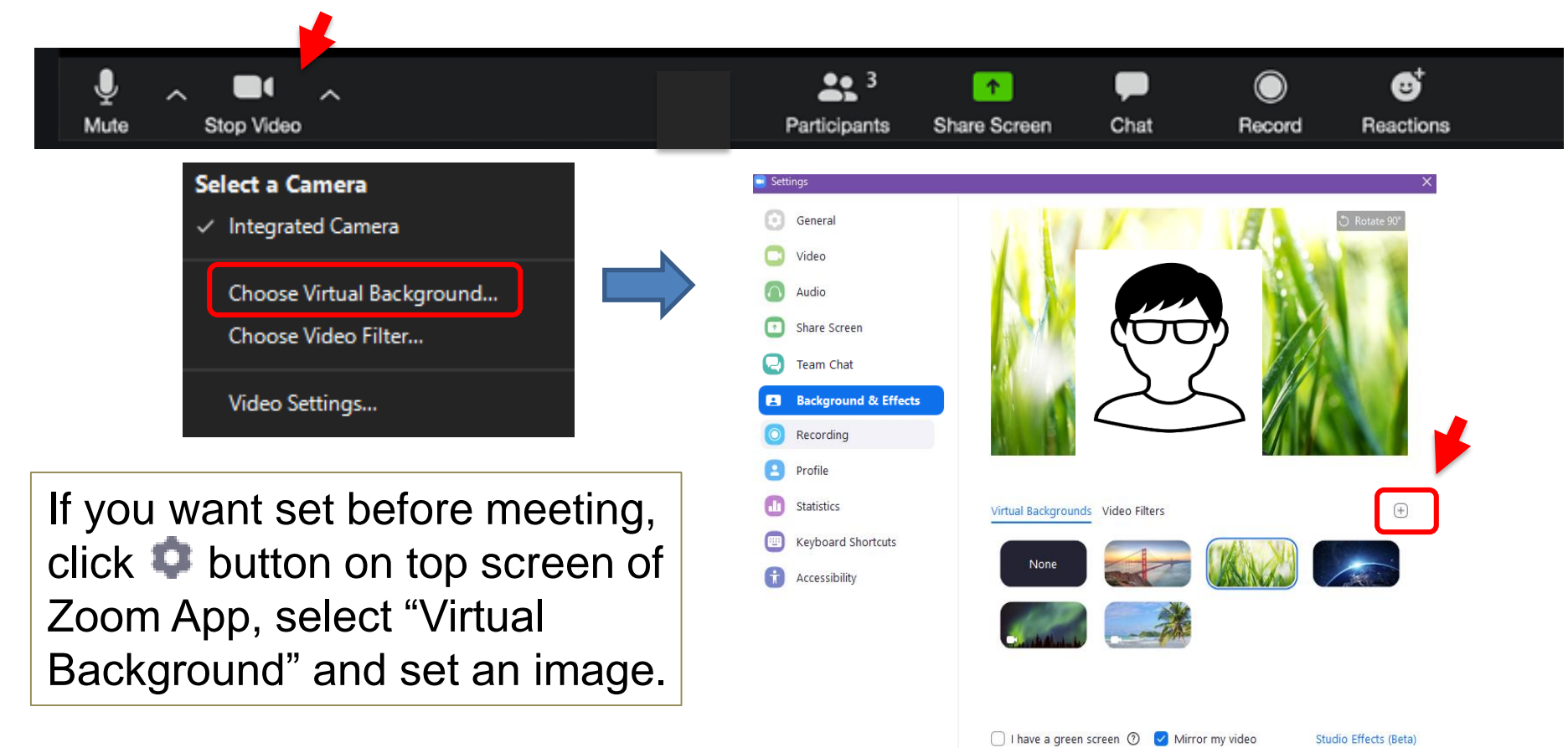

### 【After Class】

# Leave the Online Class on Zoom

Click "Leave Meeting" at the bottom-right corner of the screen, then popup message will show up. Click "Leave Meeting" again in the popup message to finish the class.

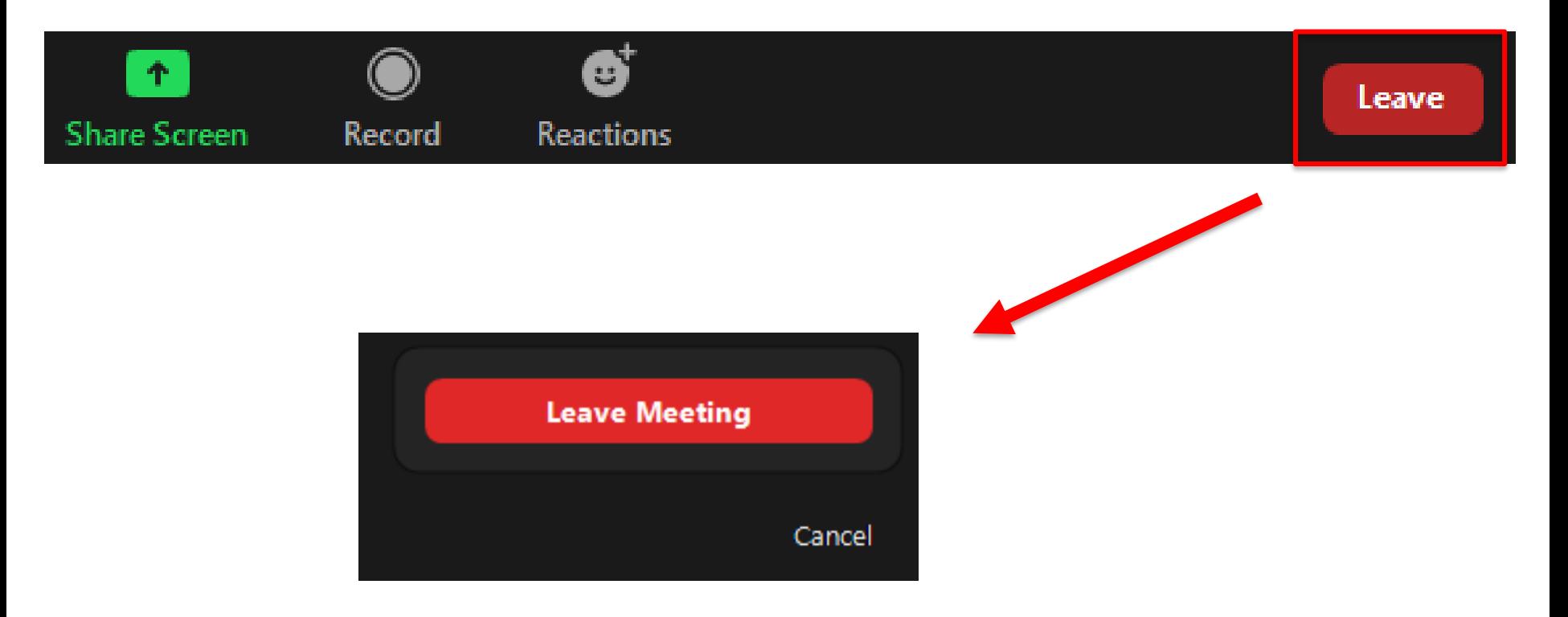

Useful Information:

How-to videos from Zoom

[https://www.youtube.com/playlist?list=PLKpRxBfeD1kEM\\_I1lId](https://www.youtube.com/playlist?list=PLKpRxBfeD1kEM_I1lId3N_Xl77fKDzSXe) 3N\_XI77fKDzSXe